## **Інструкція перевірки кваліфікаційної роботи на плагіат за допомогою сервісу Unicheck**

1. На головній сторінці порталу Університету kubg.edu.ua в меню «Ресурси» оберіть посилання «База кваліфікаційних робіт».

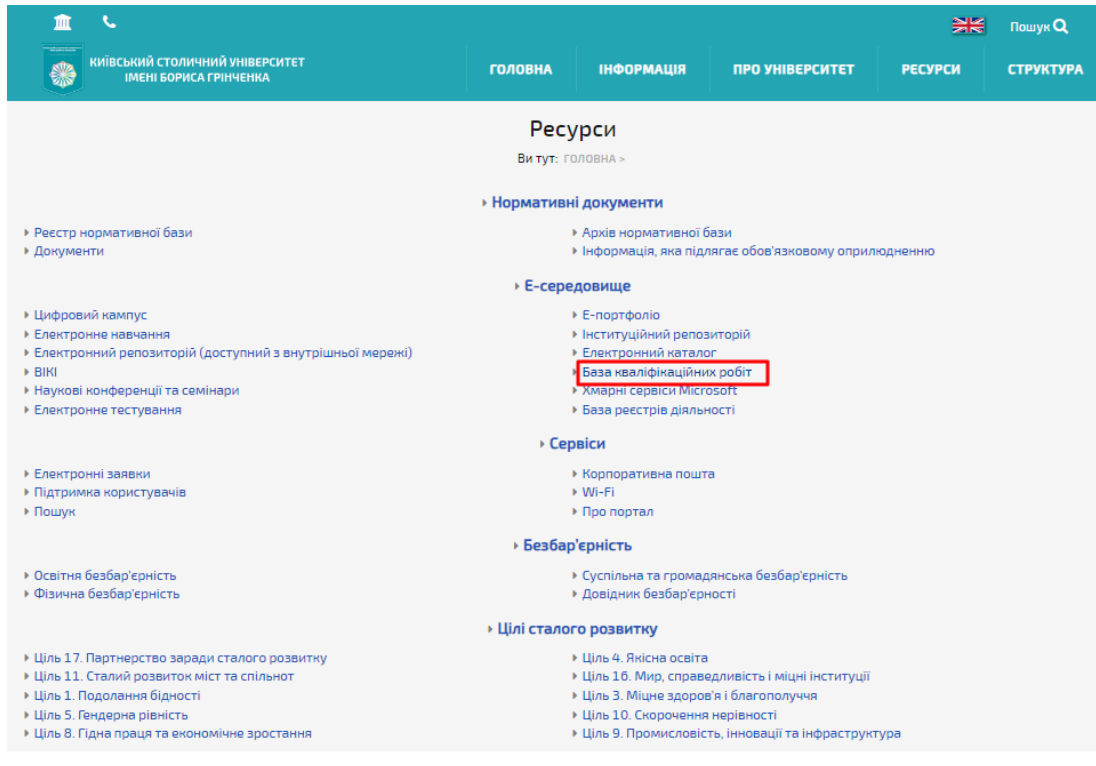

2. Для авторизації в системі введіть у відповідні поля e-mail та пароль.

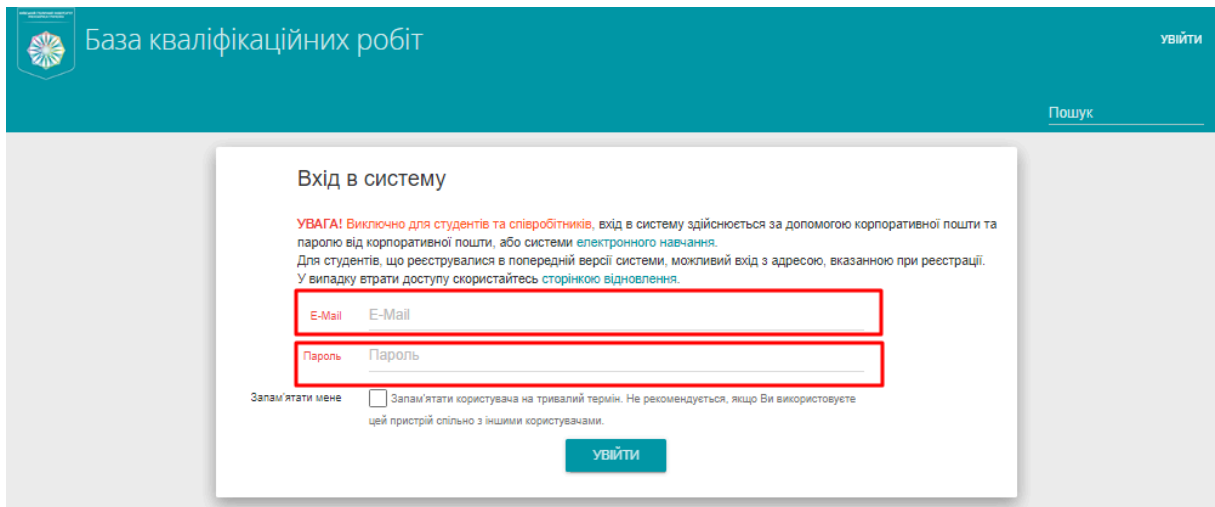

3. Перейдіть на вкладку «Перелік робіт».

\*доступ мають лише відповідальні особи структурних підрозділів

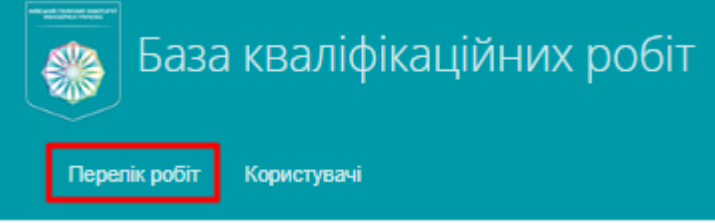

4. Встановіть фільтри для пошуку конкретної кваліфікаційної роботи.

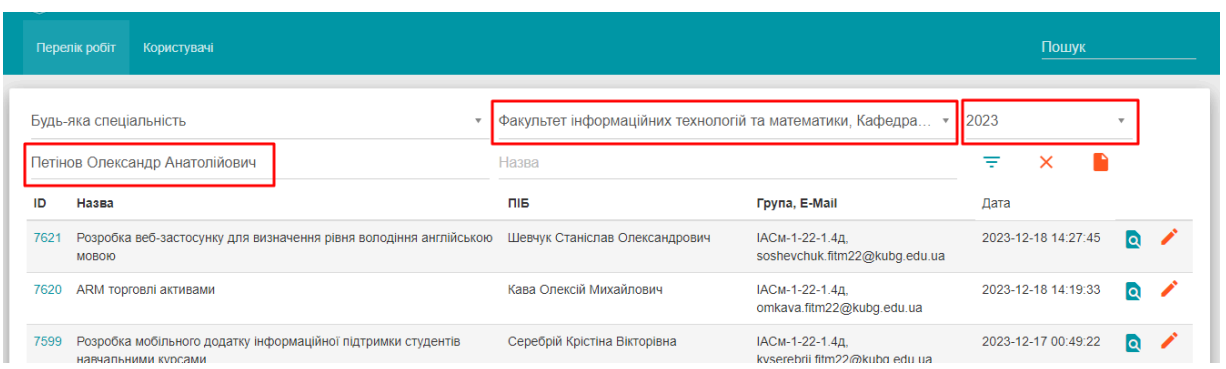

lQ.

- 5. **ОБОВ'ЯЗКОВО** натисніть на значок фільтру
- 6. Натисніть на кнопку «Переглянути профіль користувача»
- 7. Уважно перевірте відомості кваліфікаційної роботи

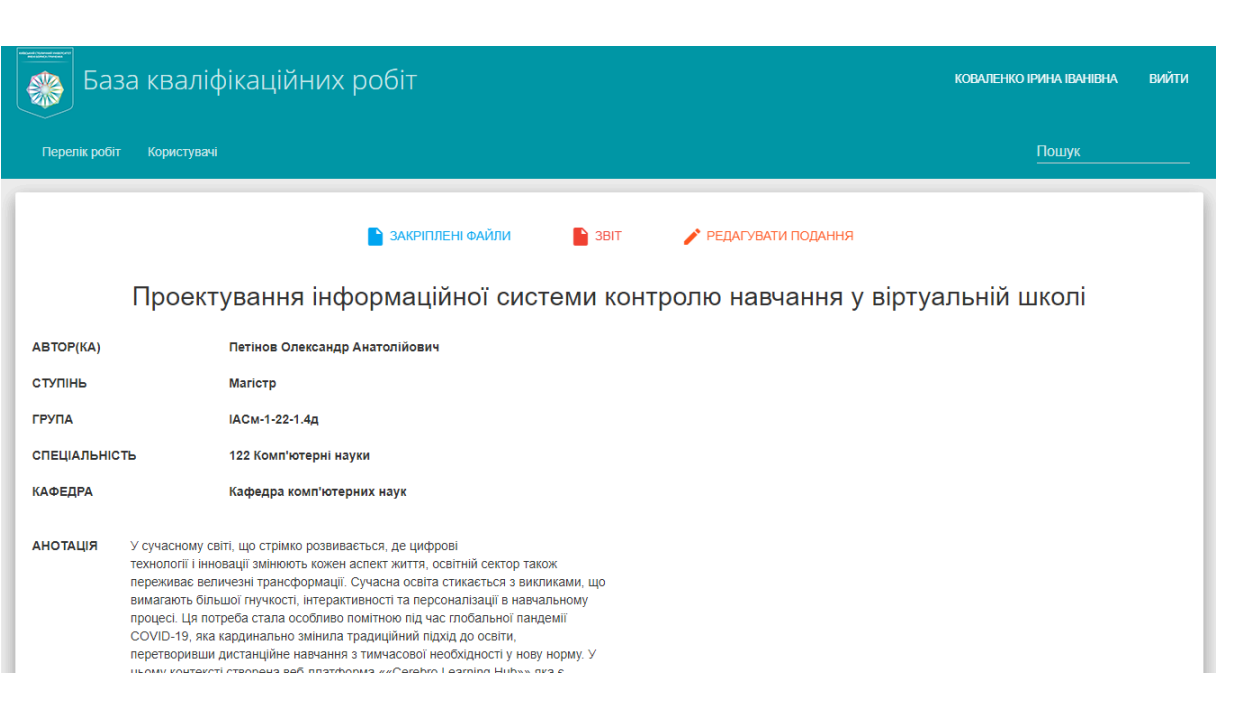

8. У нижній частині поточної сторінки перейдіть за посиланням *«Щоб дозволити перевірку цієї роботи в системі Unicheck, необхідно поставити відповідну позначку у формі редагування»*.

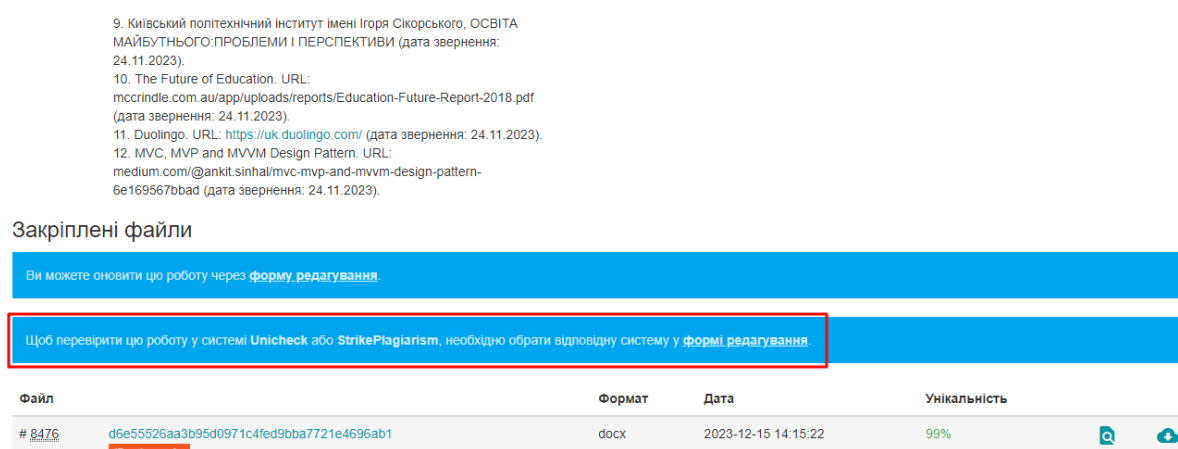

9. У формі редагування в пункті Аналіз оберіть «Unicheck» та збережіть сторінку.

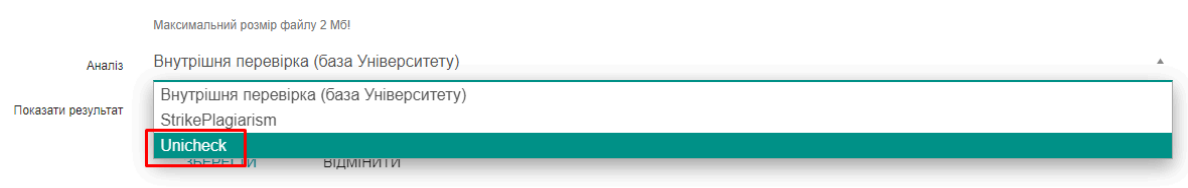

10. Перевірка здійснюється в порядку черги в системі. Результат відображається у закріплених файлах профілю користувача (п.7).

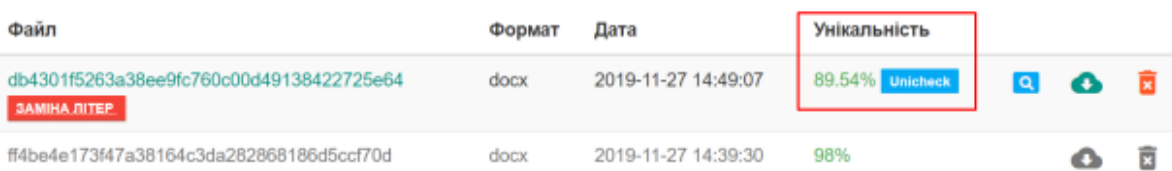

*Шановні колеги, нагадуємо, що за кожну перевірку за допомогою системи Unicheck Університет сплачує додаткові кошти!*